### TUTORIAL DO REPOSITÓRIO DATAVERSE DA CARINIANA Para Pesquisadores e Contribuidores

#### Igor Dias Ferrer Flor de Maria Silvestre E.

### I INTRODUÇÃO

Este tutorial tem por objetivo orientar ao contribuidor ou pesquisador do repositório de Dataverse Cariniana Dríade na versão 3.6.2. em relação aos procedimentos para a inclusão de dados de pesquisa no acesso, ingresso de metadados, no conjunto em relação aos procedimentos para a inclusão de dados de pesquisa e pesquisas finalizadas. As orientações foram elaboradas a partir de perguntas formuladas em torno das dúvidas de um não-usuário pesquisador de Dataverse. Perguntas básicas que muitas das vezes nos perguntamos quando iniciamos a usar uma nova plataforma.

Sendo assim, apresentamos o passo a passo da plataforma, as quais giram em torno das seguintes perguntas: O que é e para que serve Dataverse?, qual é a estrutura do Dataverse?, quais são as etapas para inserir documentos no Dataverse?, quais são os requisitos e quanto tempo leva para inserir um documento?, finalizado o processo de inserção de um documentos, quais são os benefícios?, as perguntas serão respondidas no tutorial, tendo insumos suficientes para inserir os dados de pesquisa.

Este tutorial está direcionado aos seguintes destinatários: pesquisadores das linhas de pesquisa e grupos de estudo da DRÍADE, instituições parceiras da Rede Cariniana e Pesquisadores da Rede Cariniana.

#### 1.1 O QUE É E PARA QUE SERVE DATAVERSE DA CARINIANA?

A plataforma Dataverse é uma arquitetura de software livre para a publicação, citação, análise, preservação e reuso dos dados de projetos de pesquisa. Ele é dedicado ao compartilhamento, arquivamento e promove a referenciação de dados de pesquisa, poderia-se dizer que é como um estante virtual dos pesquisadores onde poderá armazenar seus dados de pesquisas organizadas por temas e recuperar a necessidade.

No Dataverse da Cariniana a preservação e acesso a longo prazo está garantida na identificação persistente, protegendo os documentos digitais com mecanismos que preveem a obsolescência dos dados. Conheça DATAVERSE no seguinte link: http://repositoriopesquisas.ibict.br/

#### 1.2 ESTRUTURA DO DATAVERSE

Apresenta um layout amigável para os usuários internos e externos, com descrição do Dataverse, Instituições que tem Dataverse, caixa de busca, opções para buscas filtradas por: ano de publicação, autor, palavra chave. além disso, tem métricas, opção de contato e de compartilhar o dataverse pelas redes sociais.

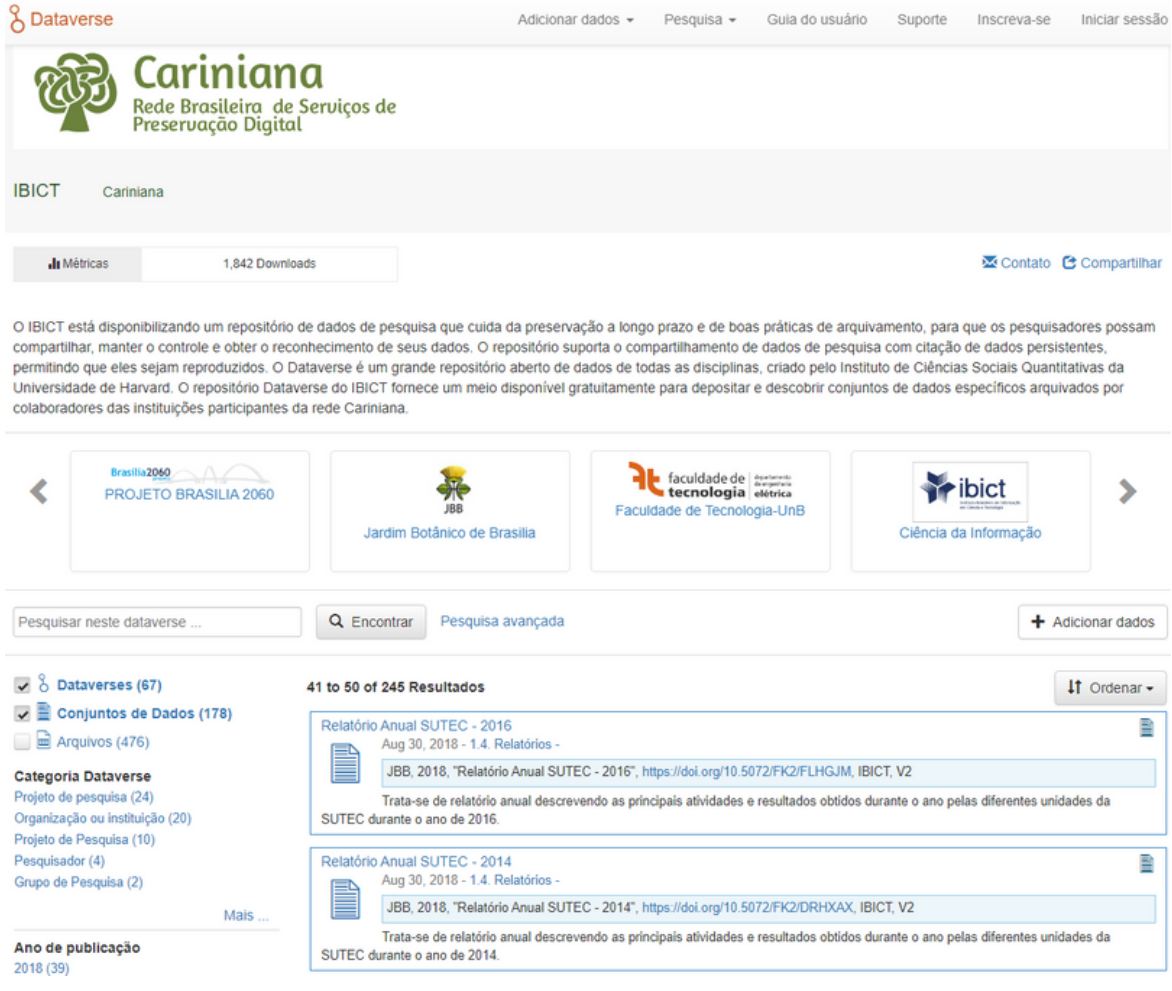

As opções para criar um Dataverse estão na parte superior esquerda, as quais serão explicadas passo a passo.

#### 1.3 REQUISITOS PARA ACESSAR A PLATAFORMA

O principal requisito é ter uma conta. Muitas senhas? Você pode configurar sua conta do Dataverse para usar credenciais de login de: Login Institucional, ORCID, Microsoft, GitHub e Google. Dessa forma, você pode fazer login usando suas credenciais existentes de outro serviço. Porém também pode criar seu login pessoal (Nome de usuário/E-mail e Senha).

### II ETAPAS PARA INSERIR DOCUMENTOS NO DATAVERSE

Em cada um dos campos há o símbolo de interrogação (?), onde você poderá conferir o correto preenchimento e criação da sua conta no repositório Dataverse.

Todos os campos com asterisco são obrigatórios e importantes para que o curador possa saber mais detalhes com relação ao pesquisador na hora de entrar em contato, seja para solucionar dúvidas, resolver algum problema no acesso às coleções ou até mesmo indicar as melhores práticas durante o depósito acerca das informações do projeto de pesquisa.

#### 2.1 PROCESSO DAS ETAPAS DO DATAVERSE

Precisa de mais ideias? Crie um esboço das seções importantes que você quer incluir no seu livreto. As empresas geralmente incluem sua visão e missão, além de suas metas e métricas anuais. Em um livreto de eventos, inclua a programação do dia ou uma lista de palestrantes. As lojas também distribuem catálogos, listando seus produtos e preços. O importante é que você saiba bem o objetivo do seu folheto. A partir daí, poderá ter milhões de ideias!

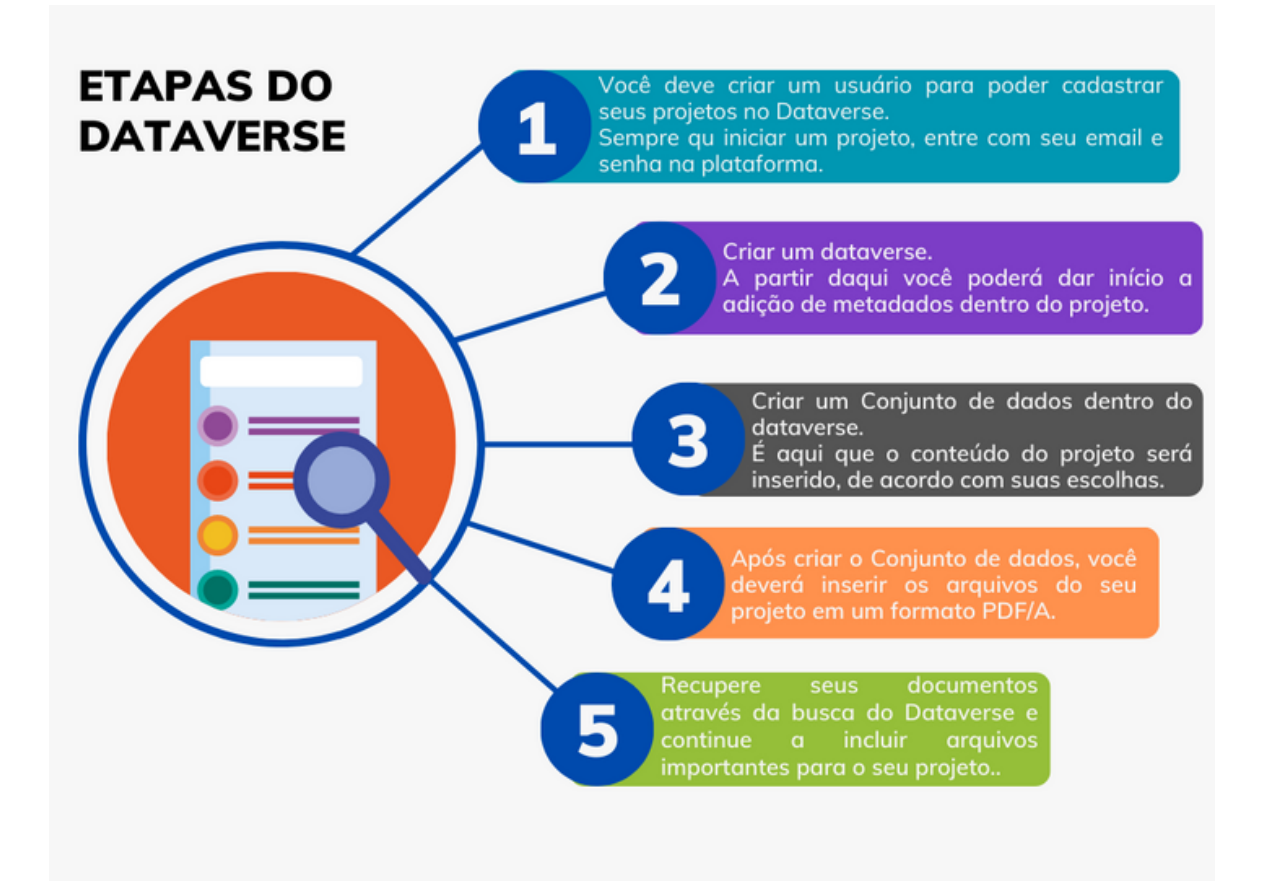

#### 2.2 CRIAR USUÁRIO - ETAPA 1

Entrar no link do Dataverse <http://repositoriopesquisas.ibict.br/> e no menu do canto superior direito criar sua conta seguindo as indicações.

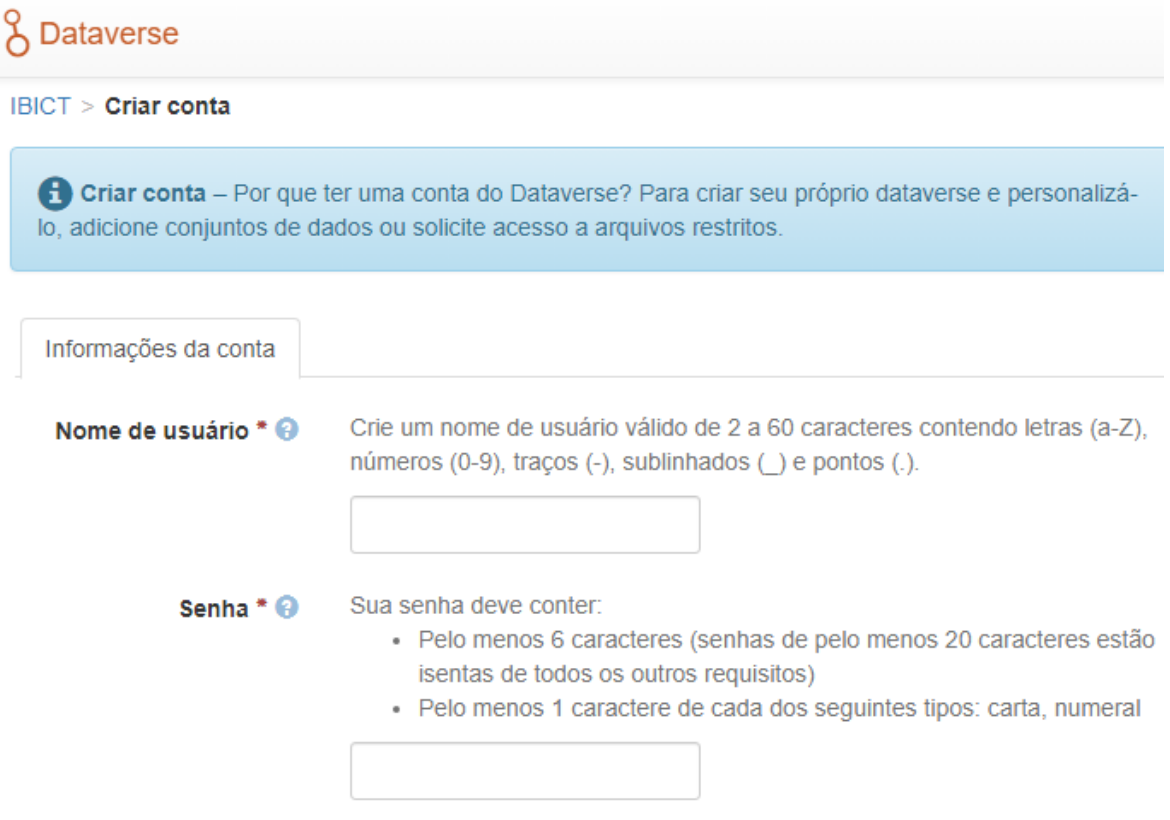

 Após preencher o formulário clique em criar conta e você pode ir para a próxima etapa.

#### 2.3 CRIAR UM DATAVERSE - ETAPA 2

Após estar logado no sistema do Dataverse você precisará criar o seu ambiente de trabalho dentro da plataforma. Para isto você terá que acessar na parte superior do site a opção Adicionar Dados e em seguida Novo Dataverse.

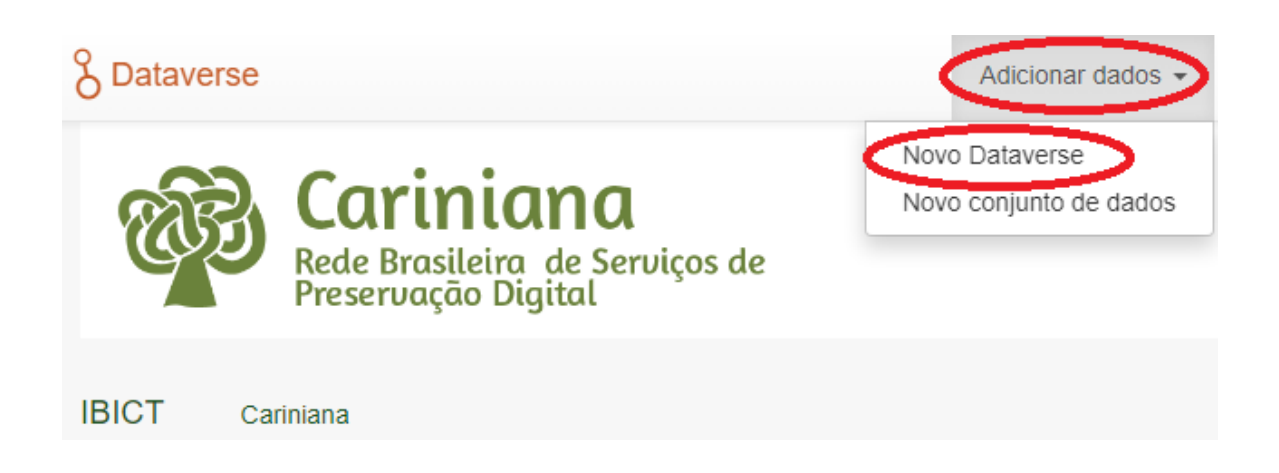

#### 2.3.1 NOVO DATAVERSE

Novo Dataverse

Clicando em Novo dataverse, irá abrir uma nova janela para a inclusão dos dados do projeto. Serão cinco campos obrigatórios para o preenchimento dos dados para que o projeto fique completo.

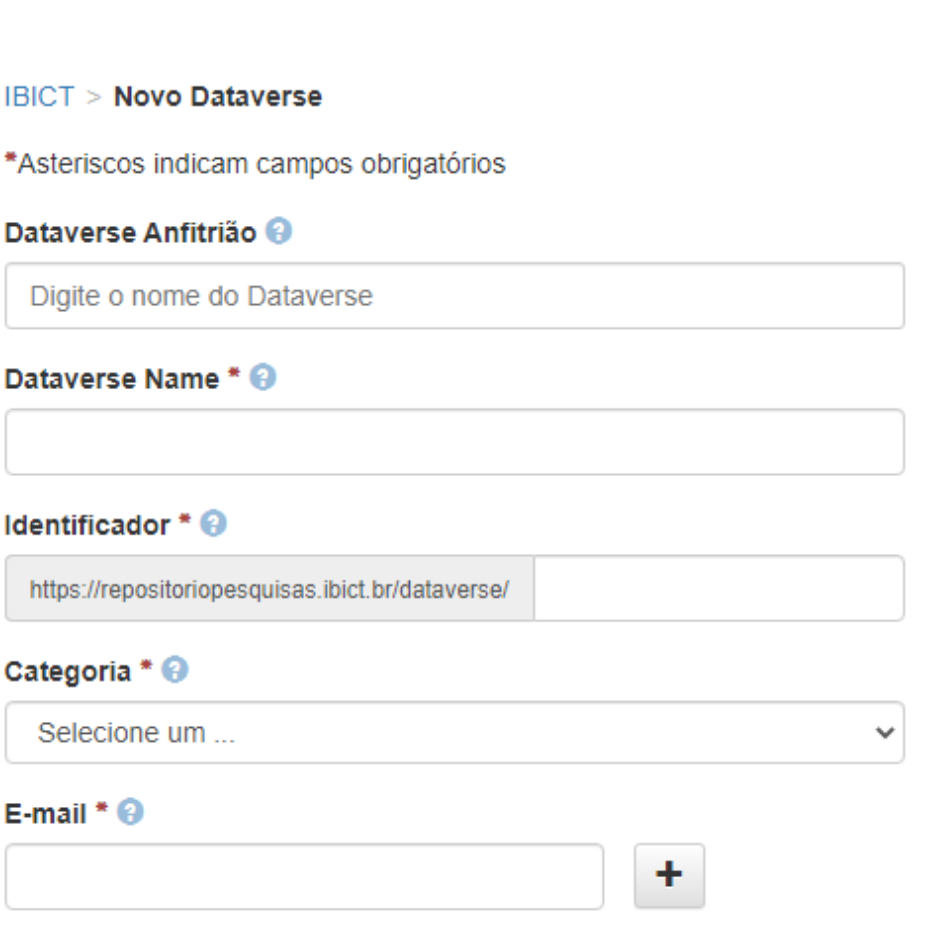

Atenção para o campo "Identificador". É nele que você irá identificar a página do seu projeto dentro do dataverse e também usará este endereço para compartilhamento.

Exemplo: http://repositoriopesquisas.ibict.br/dataverse/**tutorial**

O complemento "**tutorial**" será seu identificador dentro do site do Dataverse da Cariniana.

Após o preenchimento das informações básicas do pesquisador, vem o campo de descrição do projeto, onde deverá conter a descrição do projeto que será trabalhado no dataverse que está sendo criado.

### III METADADOS PRÉ-DETERMINADOS

Apresenta os metadados do Ibict e outras áreas do conhecimento, sendo que poderiam escolher várias opções. Caso você opte por não escolher os metadados neste momento da criação do dataverse, ele virá configurado por padrão do Ibict, contendo os metadados que julgamos serem comuns a várias áreas de pesquisas.

#### Campos de metadados

Escolha os campos de metadados para usar nos modelos de conjunto de dados e ao adicionar um conjunto de dados a essa tarefa.

Use campos de metadados de IBICT

- Metadados de citações (Obrigatório) [+] Exibir campos
- Metadados Geoespaciais [+] Exibir campos
- Metadados das ciências sociais e humanas [+] Exibir campos
- □ Metadados de astronomia e astrofísica [+] Exibir campos
- Metadados de ciências da vida [+] Exibir campos
- Metadados da Revista [+] Exibir campos

Após a adição dos metadados, clique no botão "Feito", logo abaixo das informações e pronto! Seus novos metadados já estão incluídos dentro do projeto.

Existem metadados para diversas áreas, então se atente ao colocar os mais relevantes ao projeto que será desenvolvido e caso necessite de algum metadado específico, solicito entrar em contato com os administradores.

#### 3.1 METADADO DE RECUPERAÇÃO DE INFORMAÇÃO - PESQUISA FACETADA

Há também no próximo campo a inclusão de metadados já pré-configurados como: termos, datas de produção e distribuição, cidades, revistas, artigos, etc. Basta somente clicar na opção que você escolheu e clicar na seta para a direita, que o metadado será adicionado ao projeto. E para retirar algumas dessas opções previamente escolhidas, basta clicar na seta para a esquerda e removê-la.

#### **Procurar/Pesquisar Facetas**

Escolha os campos de metadados para usar como facetas para pesquisar conjuntos de dados e dataverses nessa tarefa.

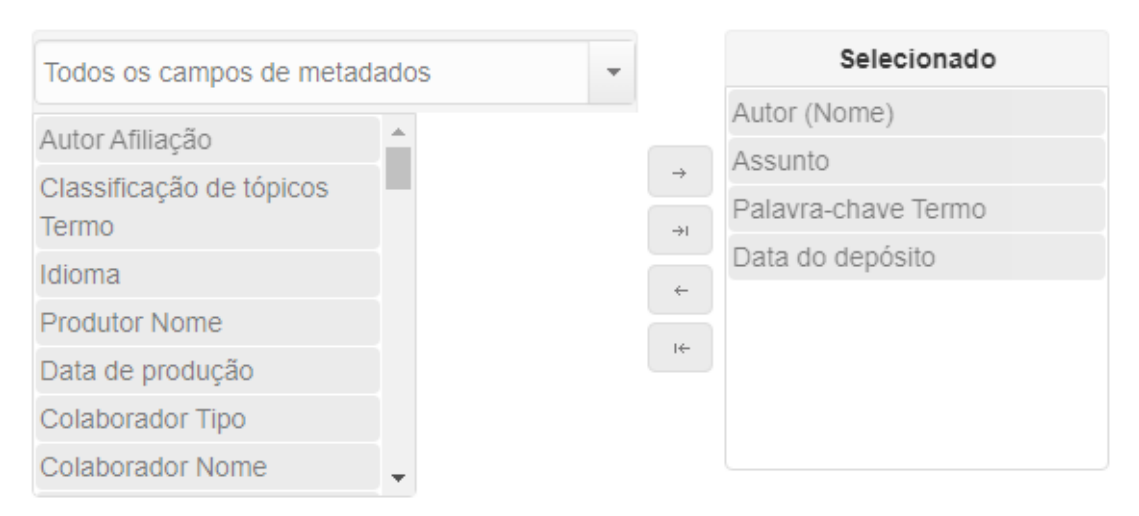

Use as facetas de navegação/pesquisa de IBICT

Após definidos os metadados relativos a sua pesquisa, clique em Criar Dataverse e salve suas informações sobre o novo projeto.

#### 3.2 CRIAR UM CONJUNTO DE DADOS - ETAPA 3

Após a primeira e a segunda etapa, onde já foram incluídos os dados principais, precisaremos criar o conjunto de dados, pois será nele que o conteúdo do projeto será inserido de acordo com os metadados de conteúdo e de pesquisa escolhidos previamente.

#### 3.2.1 ADICIONAR DADOS

Para criar um Novo conjunto de dados acessar na parte superior direita, a opção Adicionar dados.

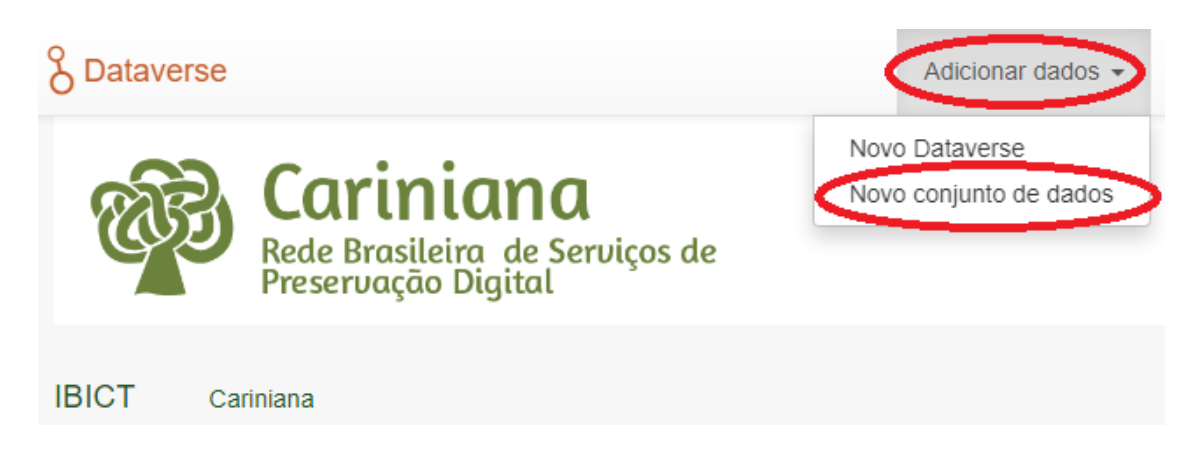

Você agora está apto(a) a digitar as informações relevantes do seu projeto de pesquisa, como: Título, Autor e Descrição do projeto.

#### 3.2.2 METADADOS PARA DESCRIÇÃO DA PESQUISA (O DOCUMENTO INSERIDO)

Cada um dos metadados têm suas informações específicas e como deverá ser preenchido. Clicando no seu respectivo ponto de interrogação ao lado da palavra, você conseguirá preencher corretamente.

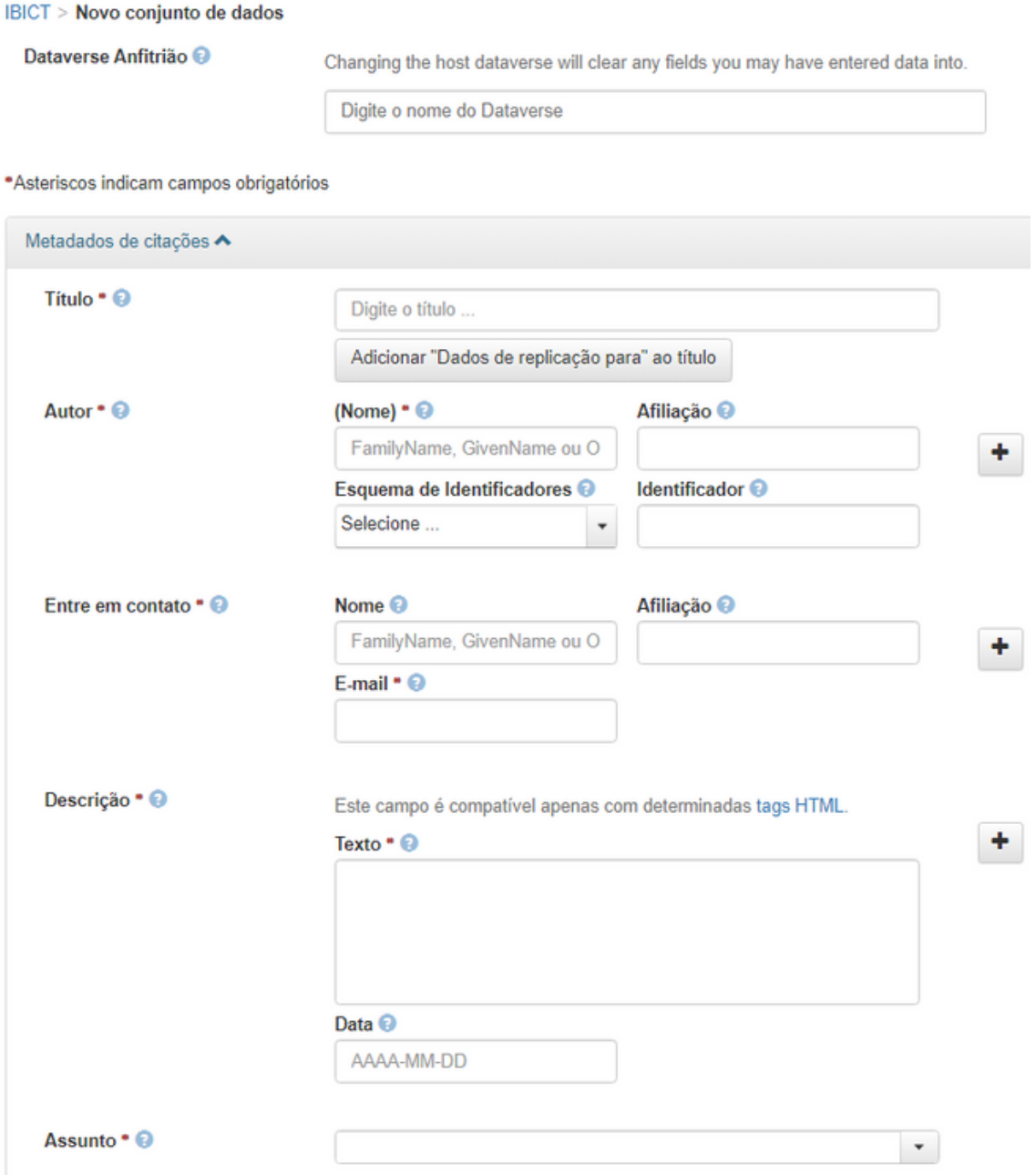

#### 4 FINALIZAÇÃO DA ETAPA DE DESCRIÇÃO DO CONTEÚDO

Os campos de metadados do Conjunto de dados são de extrema importância para identificar bem os documentos do projeto. Pois é nele, que os pesquisadores ou quem for consultar o trabalho, encontra todos os detalhes importantes sobre o projeto e facilita a busca e o agrupamento de coletâneas sobre determinado assunto ou área de pesquisa.

#### 4.1 INCLUSÃO DE ARQUIVOS - ETAPA 4

Agora vamos ao segundo passo, que é a inclusão de arquivos relevantes do seu projeto de pesquisa. Aqui você irá incluir arquivos nos formatos de preservação digital, de acordo com as normas de preservação da Rede Cariniana, que é o PDF/A.

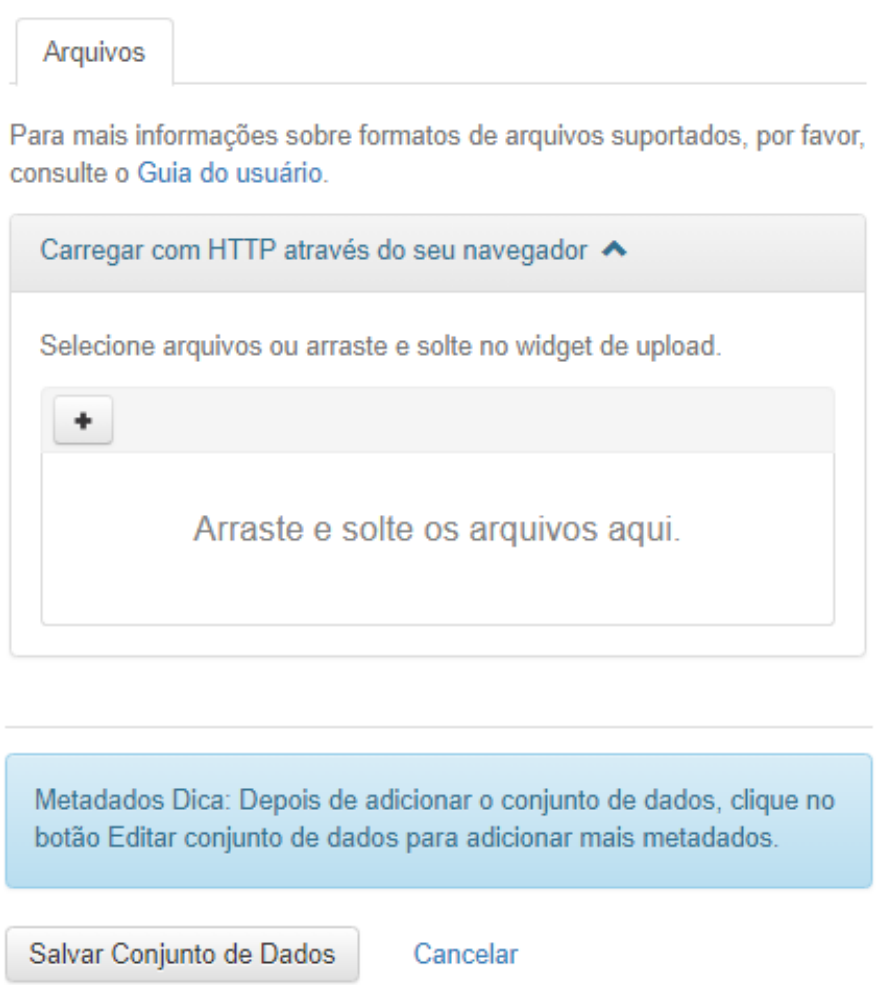

Com a opção salvar conjunto de dados será finalizada a inserção de um documento. Finalmente poderemos visualizar o documento fazendo uma busca.

#### 4.2 RECUPERAÇÃO E VISUALIZAÇÃO DO DOCUMENTO - ETAPA 5

Os dados apresentados na recuperação do documento são: título do documento e os metadados indicados na hora de inserção do documento. Também, temos a opção de como citar o documento.

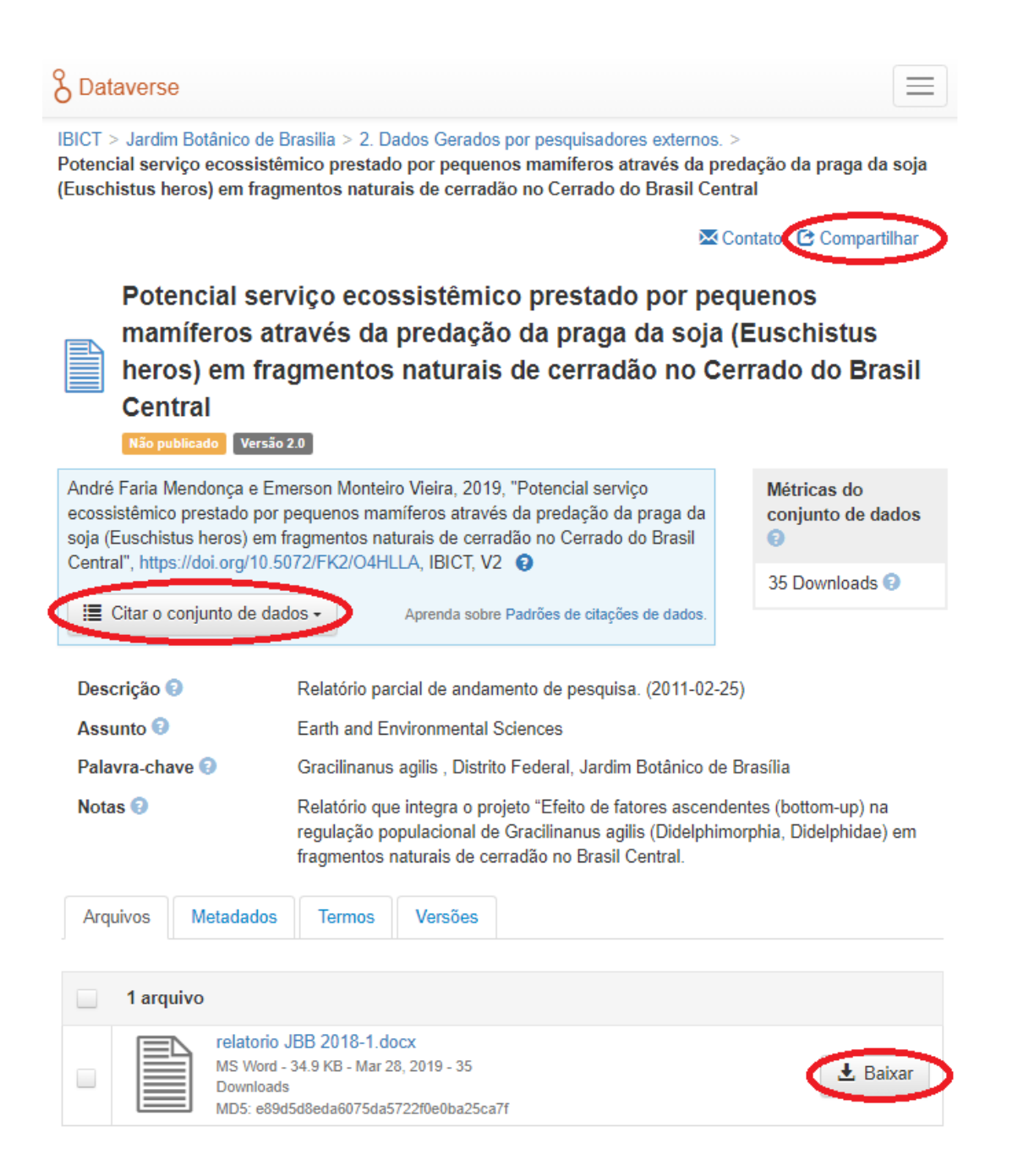

Finalmente o documento identificado pode ser compartilhado nas suas redes sociais, assim como, podera ser realizado o download do arquivo.

# AUTORES

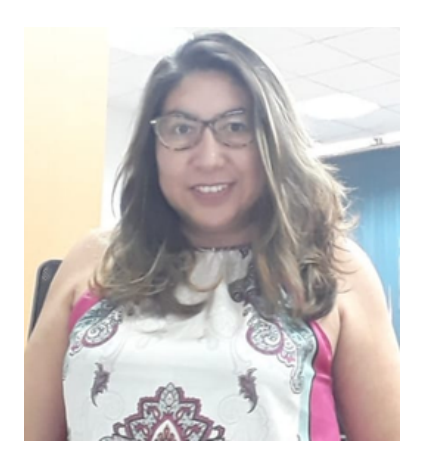

## Flor de Maria Silvestre E.<br>Pesquisadora

Pesquisadora da Rede Cariniana., do Instituto Brasileiro de Informação em Ciência e Tecnologia - IBICT. Atua no grupo de pesquisa "Estudos e Práticas de Preservação Digital" - DRÍADE, pesquisa sobre: preservação digital e gestão de risco nos repositórios digitais sediados no DF e preservação digital nas Unidades de Pesquisa do MICT.

Lattes: http://lattes.cnpq.br/0452216683671515

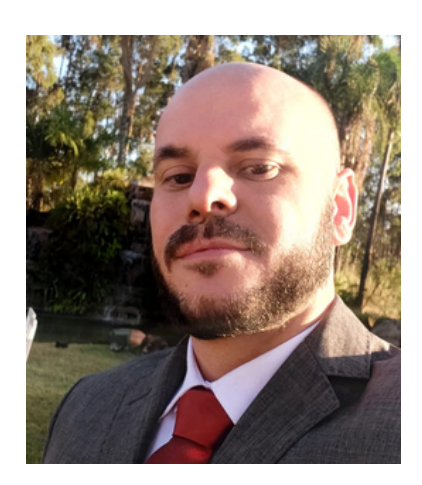

## Igor Dias Ferrer<br>Pesquisador

Trabalha como pesquisador na Rede Cariniana, do Instituto Brasileiro de Informação em Ciência e Tecnologia - IBICT. Atua no campo de pesquisas sobre preservação de documentos digitais (periódicos, teses e dissertações), tendo como base três importantes ferramentas: Archivemática, LOCKSS e Dataverse.

Lattes: http://lattes.cnpq.br/1388258267205139